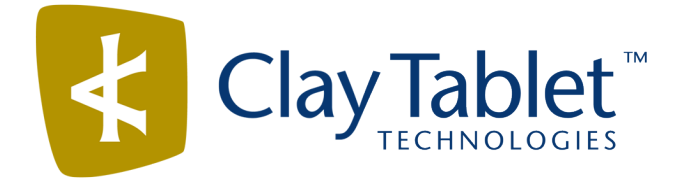

# Clay Tablet Connector for Oracle WebCenter Sites

Version 1.1.4

# Release Notes

## July 26, 2016

### **Overview**

Welcome to the Clay Tablet Connector for Oracle WebCenter Sites (Connector). The Connector enables you to automate sending and retrieving content from your Oracle WebCenter Sites CMS, which dramatically reduces the effort required to create, maintain, and publish Web content in multiple languages.

## **How to Contact Clay Tablet Support**

Email @: [support@clay-tablet.com](mailto:support@clay-tablet.com) Telephone: +1-416-363-0888

#### **How to submit a support ticket:**

1. Email [support@clay-tablet.com](mailto:support@clay-tablet.com), and cc (carbon copy) anyone to include in the ticket correspondence.

**Important:** Include the information and attachments in your email that are listed in the following subsections.

Zendesk automatically creates a ticket and responds to everyone included in the cc field.

2. Everyone in the original cc receives updates unless they request to be removed from the ticket.

Important: Check your email spam folder (especially first-time Zendesk users) as sometimes email notifications from Zendesk are marked as spam.

When the issue is resolved, Clay Tablet closes the ticket.

#### **Information to include in the support ticket:**

- $\blacksquare$  client name
- CMS or content system name and version
- Connector or App version installed
- $\blacksquare$  name of job for which the issue occurs
- $\blacksquare$  date of job submission
- detailed description of the issue
- $\blacksquare$  any error text-copy and paste, if applicable

#### **Files to attach to the support ticket:**

- CMS log files for the date the issue occurred
- Clay Tablet log files for the date the issue occurred
- screen capture of the issue

#### **How to view and update your support ticket in Zendesk:**

You must log into Zendesk to view your support tickets there.

- 1. Open the Clay Tablet Zendesk page in your browser: [https://claytablet.zendesk.com](https://claytablet.zendesk.com/).
- 2. In the top-right corner, click **Sign in**, and enter your credentials.

**Note:** If you do not have credentials yet, then click either **Sign up** or **Get a password**, and follow the onscreen instructions.

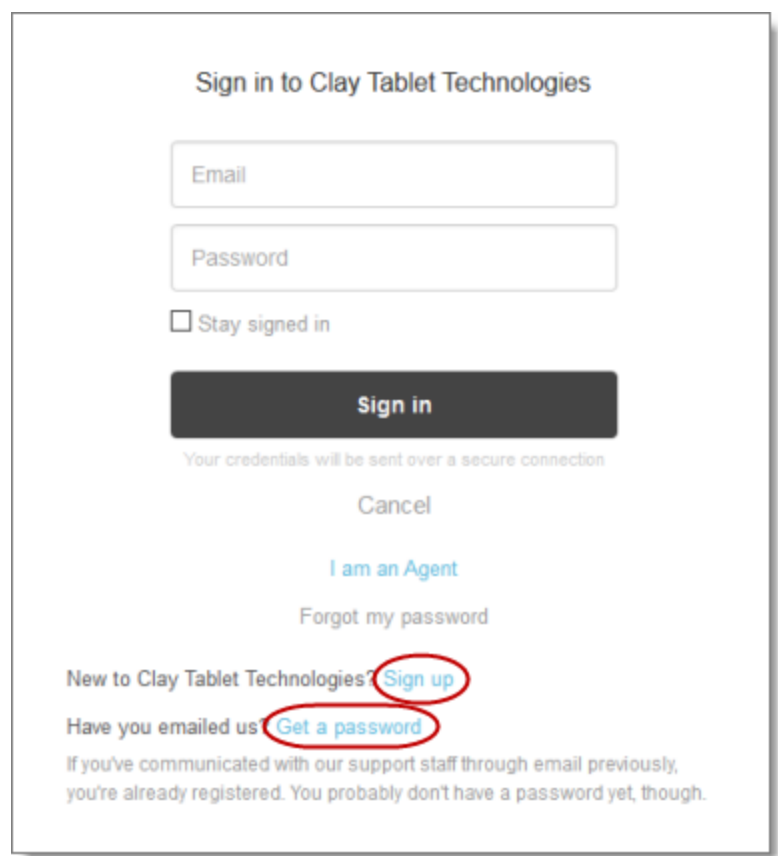

- 3. After signing in, click **My activities** to view the tickets you opened or where you are cc'd.
- 4. To update tickets, you can reply or attach files.

For more information, refer to "Submitting and tracking support requests" in Zendesk's *Help Center guide for end-users*, at: [https://support.zendesk.com/hc/en-us/articles/203664386-Help-Center-guide-for-agents-and](https://support.zendesk.com/hc/en-us/articles/203664386-Help-Center-guide-for-agents-and-end-users)[end-users](https://support.zendesk.com/hc/en-us/articles/203664386-Help-Center-guide-for-agents-and-end-users).

**Important:** Zendesk refers to a *support ticket* as a *support request*. These terms are interchangeable.

### **System Requirements**

The Clay Tablet Connector for Oracle WebCenter Sites ("OWCS") supports OWCS versions 11.1.1.6.1 and 11.1.1.8.

The Clay Tablet Connector for OWCS has no additional hardware or software requirements beyond those of OWCS. For detailed requirements, refer to the appropriate version of the OWCS documentation at <http://www.oracle.com/technetwork/middleware/webcenter/sites/documentation/index.html>.

# **What's New?**

- Installing the supporting GSF library elements is no longer required.
- The new **Proxy Configuration** section in the **System Configuration** page enables you to configure a proxy for the Connector.
- You can export your configuration settings to an XML file for backup and recovery purposes. You can also import the settings into another OWCS instance.
- On the **Locales and Locale Mapping** page, you can hide locales that are not frequently used so that by default they are not displayed on this page or when selecting target locales while collecting assets for translation.
- You can use the **Copy Back** button to copy assets in a job directly from the source locale to the target locale, without sending out the job to the translation provider. This is useful when there is content that you do not want to translate, but that you want to include in the target version.
- In the **Contributor** interface, the **Translation** menu is now displayed to users assigned only to the CTAdmin role. Previously, the **Translation** menu was not displayed to users assigned only to the CTAdmin role.
- The new CTSiteAdmin role enables administrative access to specified sites, while the CTAdmin role enables globalsetup and access for allsites. For detailed setup instructions, refer to the *Clay Tablet Connector for Oracle WebCenter Sites Installation and Configuration Guide*.
- Users assigned to the CTSiteAdmin and CTAdmin roles now view jobs in the **Translation Jobs** page and assets in the **Translation Queue** for only one site at a time.
- When importing a configuration, users can now choose whether to overwrite an existing configuration or to *merge* a configuration, which means to overwrite only previously exported configuration settings.
- When the Connector sends out content for translation, it also copies the source asset to the target to create a placeholder asset, which will eventually be replaced by the translated asset. The Connector now adds the target asset locale as a suffix to the asset name. For example, if the source asset name is Home and the target asset locale is  $fr-FR$ , then the target asset name will be Home  $(frr-FR)$ .

Note: If the source asset name already includes the source locale, for example., Home (en-US), then it is replaced with target locale, and the target asset name will be  $Home$  ( $fr-FR$ ).

- The new **CT background threads timeout** configuration option in the **Clay Tablet System Configuration** section of the **System Configuration** page enables you to configure the duration that the Connector's background thread can run before it breaks and returns control to OWCS. By default, this value is 0, which enables the background threads to run indefinitely.
- The new **CT background threads break interval** configuration option in the **Clay Tablet System Configuration** section of the **System Configuration** page enables you to configure the interval that the Connector's background thread must wait before resuming a long-running process that has timed out.
- The translated, target-language assets are now moved in the **Site Tree** under the **Unplaced Pages** pages node.

# **Issues Fixed in This Release**

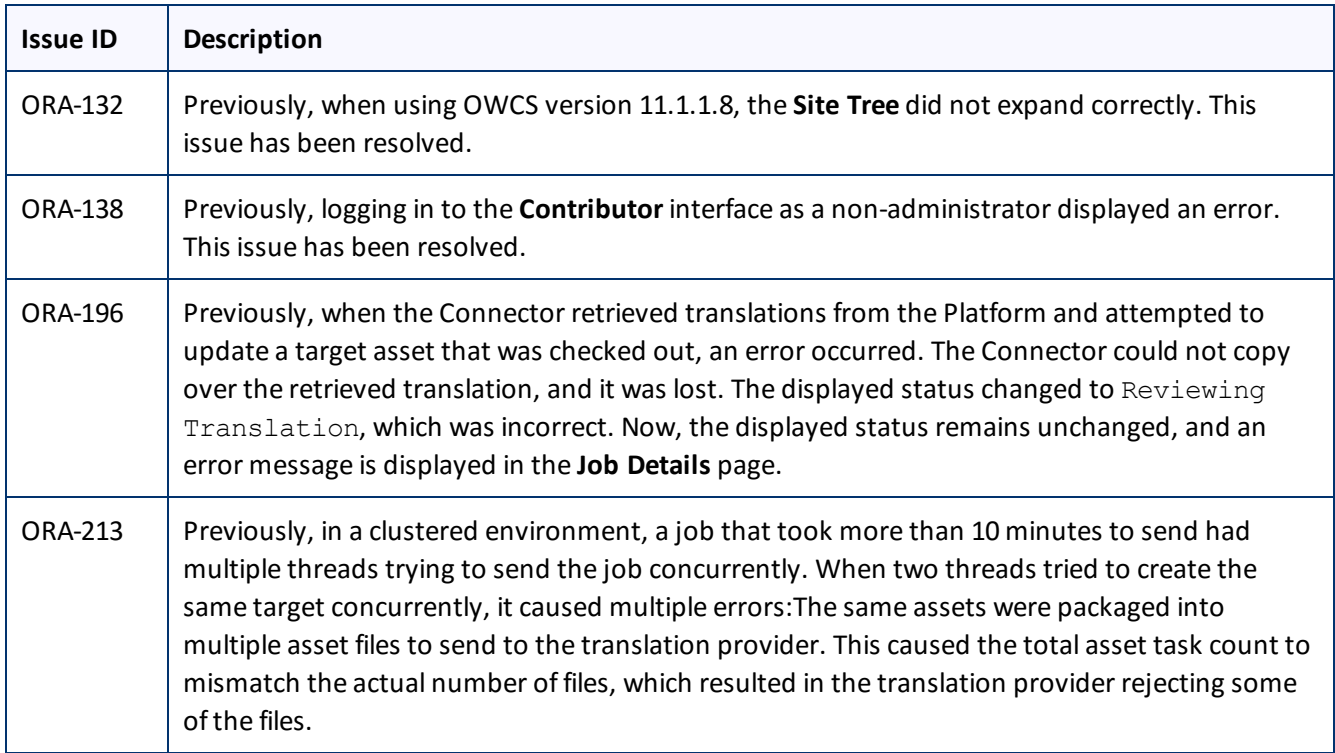